# **SETTING UP POWERSCHOOL ACCOUNTS**

## **STUDENT Instructions**

1. Once you have your PowerSchool/Homebase access letter, using Google Chrome or Firefox, first clear your browser history for all time then go to this link and follow the directions. <https://bit.ly/2W7vDP8>

### **PARENT Instructions**

- 1. Once you have your PowerSchool/Homebase access letter, using Google Chrome or Firefox, first clear your browser history for all time then go the LRHS homepage: <https://www.wcpss.net/leesvilleroadhs>
- 2. Click on the Parents tab and then on PowerSchool/Homebase.
- 3. Click the Create Account tab to create your account for the 1st time and follow the instructions for setup.
- 4. Families with multiple students can also set up their accounts to view all their children at one time.
- 5. You will create your own desired username and password.
- 6. After you have created your desired username and password, your will link your student to your account. Under the section "Link Students to Account", enter the Access ID and Access Password exactly as it is printed in your PowerSchool/Homebase access letter.
- 7. If you have issues, go to this link for assistance:<https://www.wcpss.net/domain/69>

#### **PowerSchool Phone App**

The PowerSchool Phone App is not supported by WCPSS, so often tech help for the app is not available. If you cannot view information through the app, it is best to use a laptop or desktop or the web browser on your phone.

#### **WCPSS Technology Help Desk**

<https://www.wcpss.net/techguides>

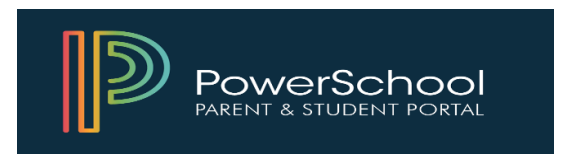